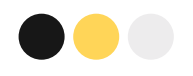

### **การใช้งาน ระบบปฏิทินกิจกรรมโครงการ**

### ทำ อย่างไร

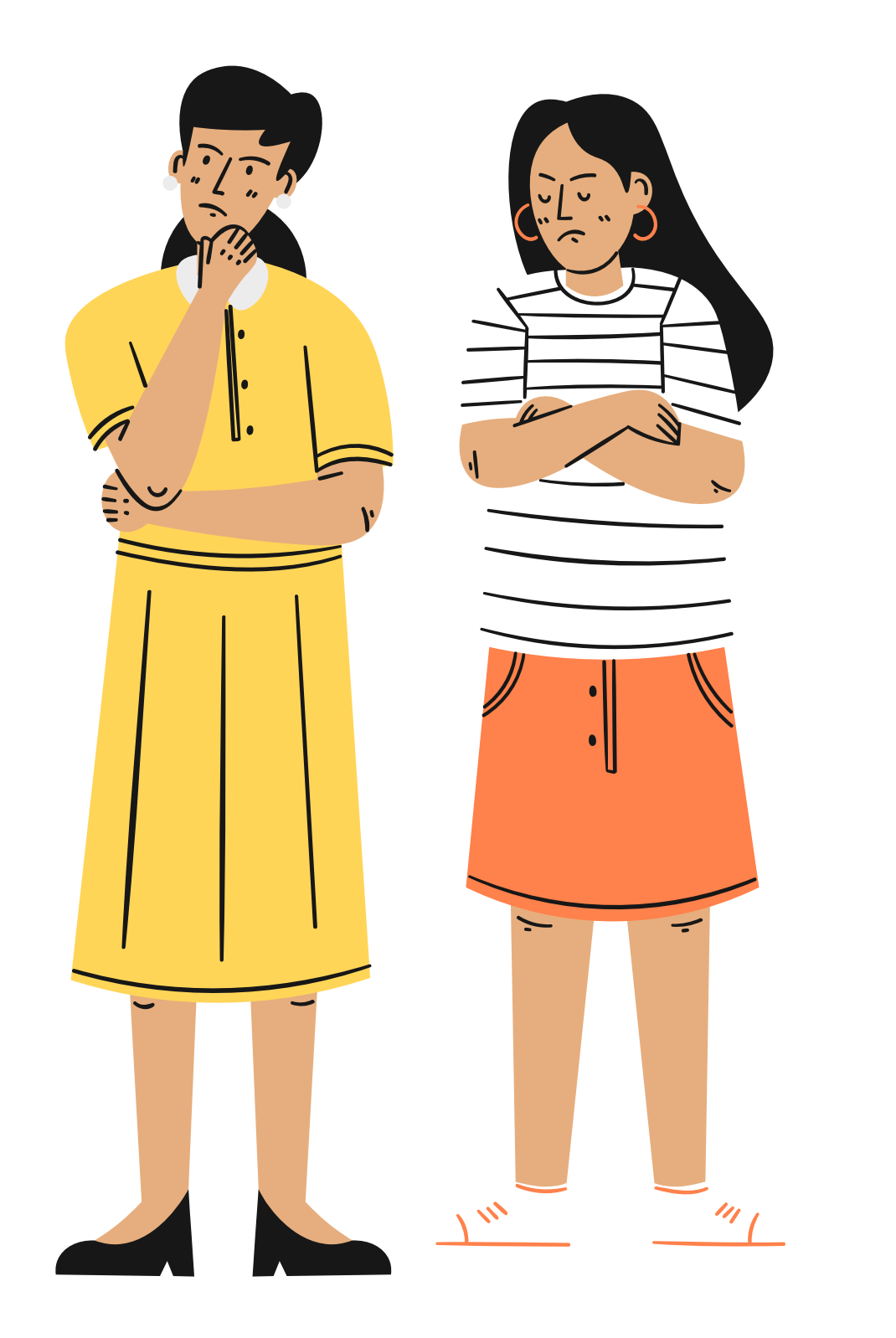

### **เรามารู้จักระบบปฏิทินกิจกรรมโครงการของคณะ กันค่ะ**

#### **の**ปฏิทินการจัดกิจกรรมโครงการ

\* ระบบสารสนเทศเพื่อการจัดการ > ระบบการจัดกิจกรรมโครงการ

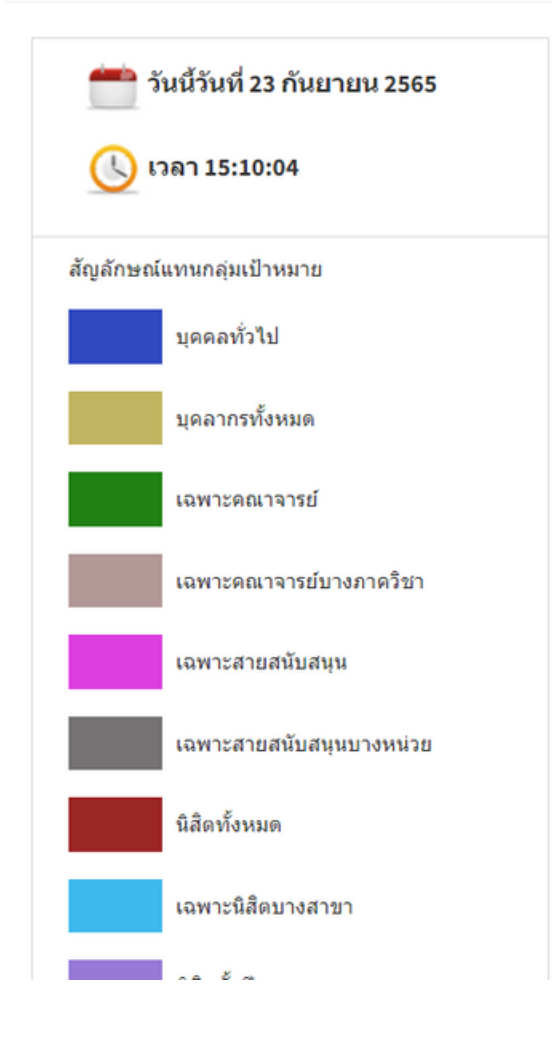

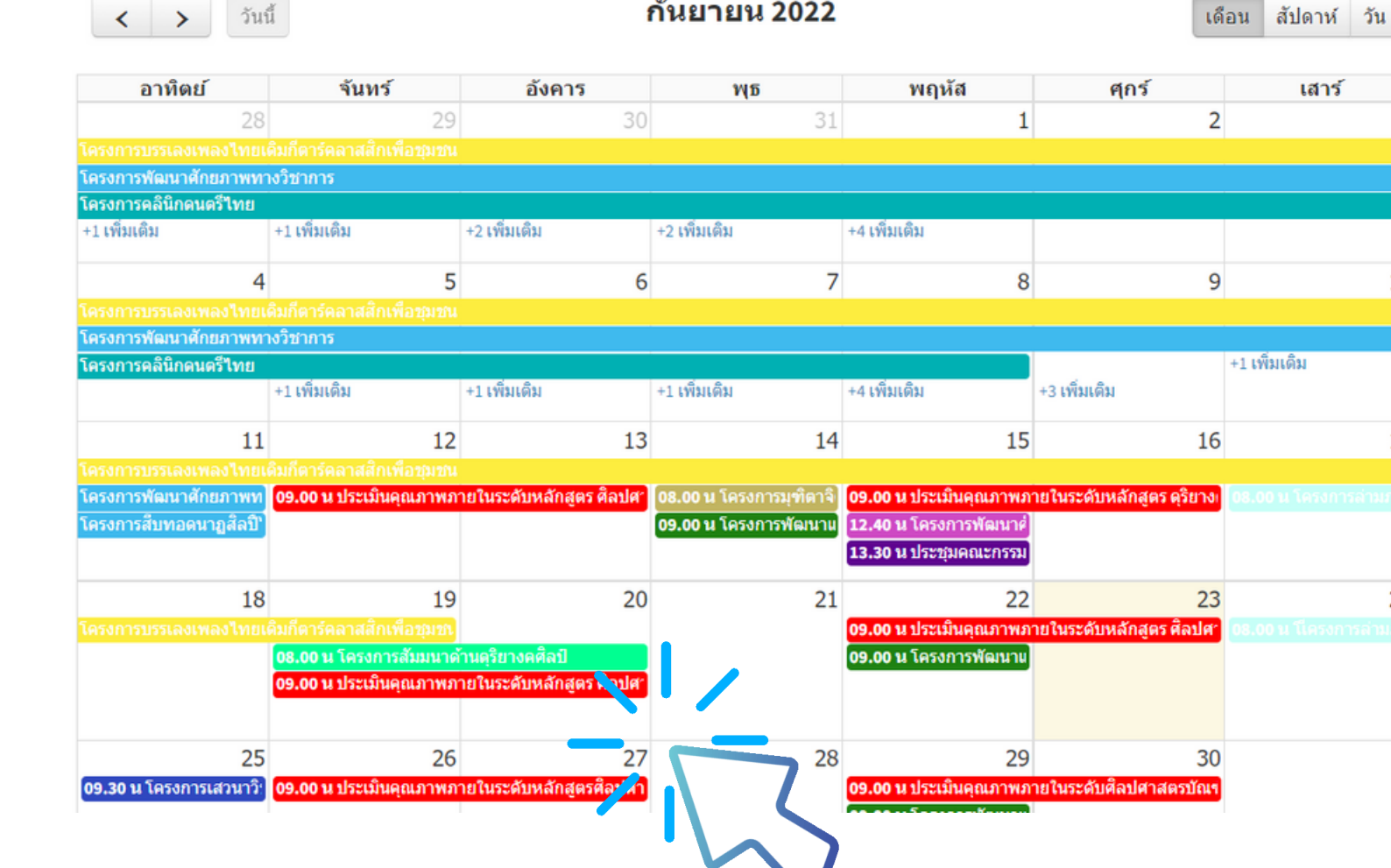

#### ี แสดงปฏิทินการจัดกิจกรรมโครงการ Calendar

#### **หน้าตาระบบฯ เขาเป็นแบบนี้นะคะ**

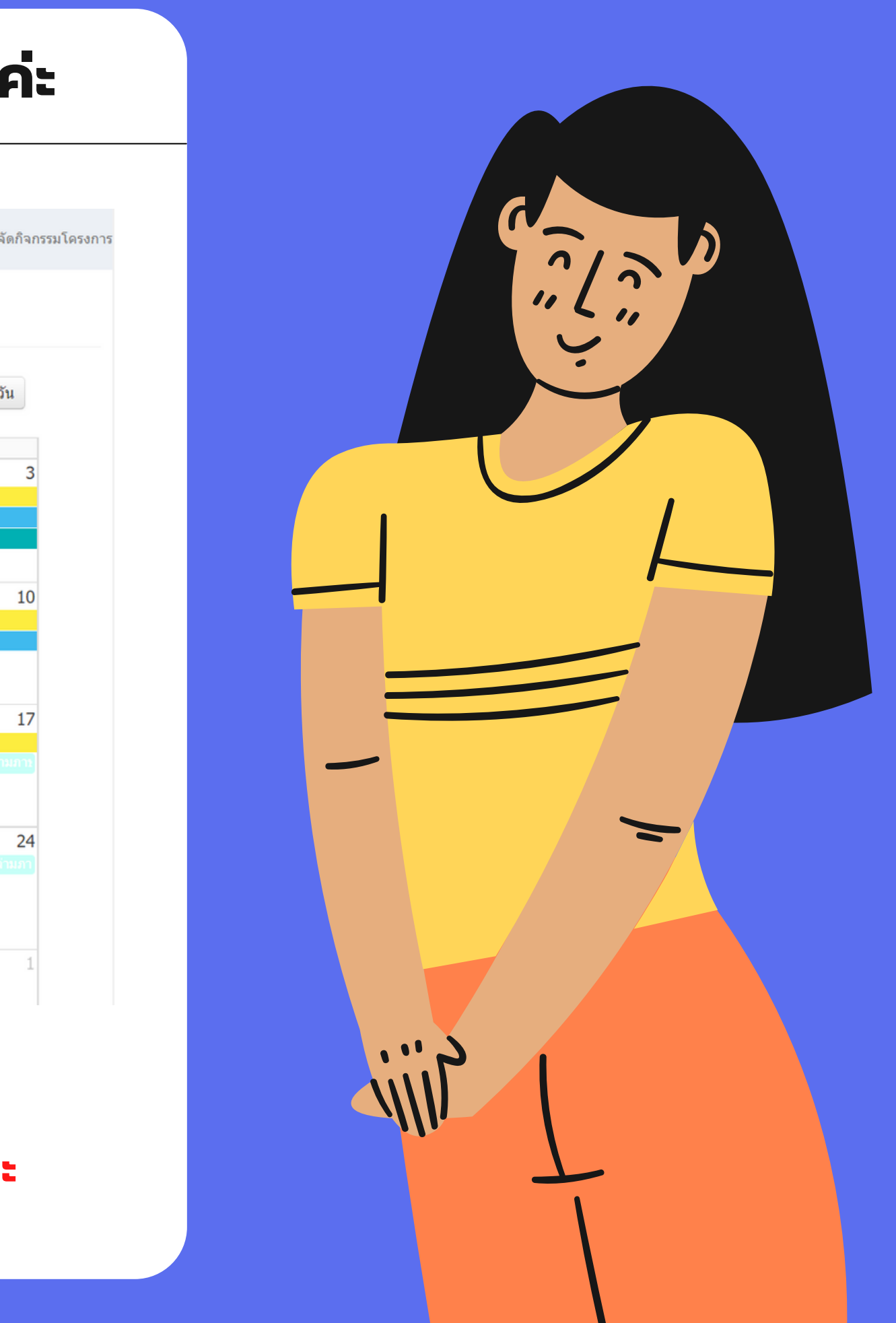

## **วัตถุประสงค์การใช้งานระบบฯ**

- เพื่อเป็นการสร้างปฏิทินการจัดกิจกรรมร่วมกันของหน่วยงาน ภายในคณะมนุษยศาสตร์
	- เพื่อลดปัญหาการจัดกิจกรรมในช่วงเวลาเดียวกัน
	- เพื่อคณะฯ จักได้มีแผนการจัดกิจกรรมอย่างเป็นระบบ

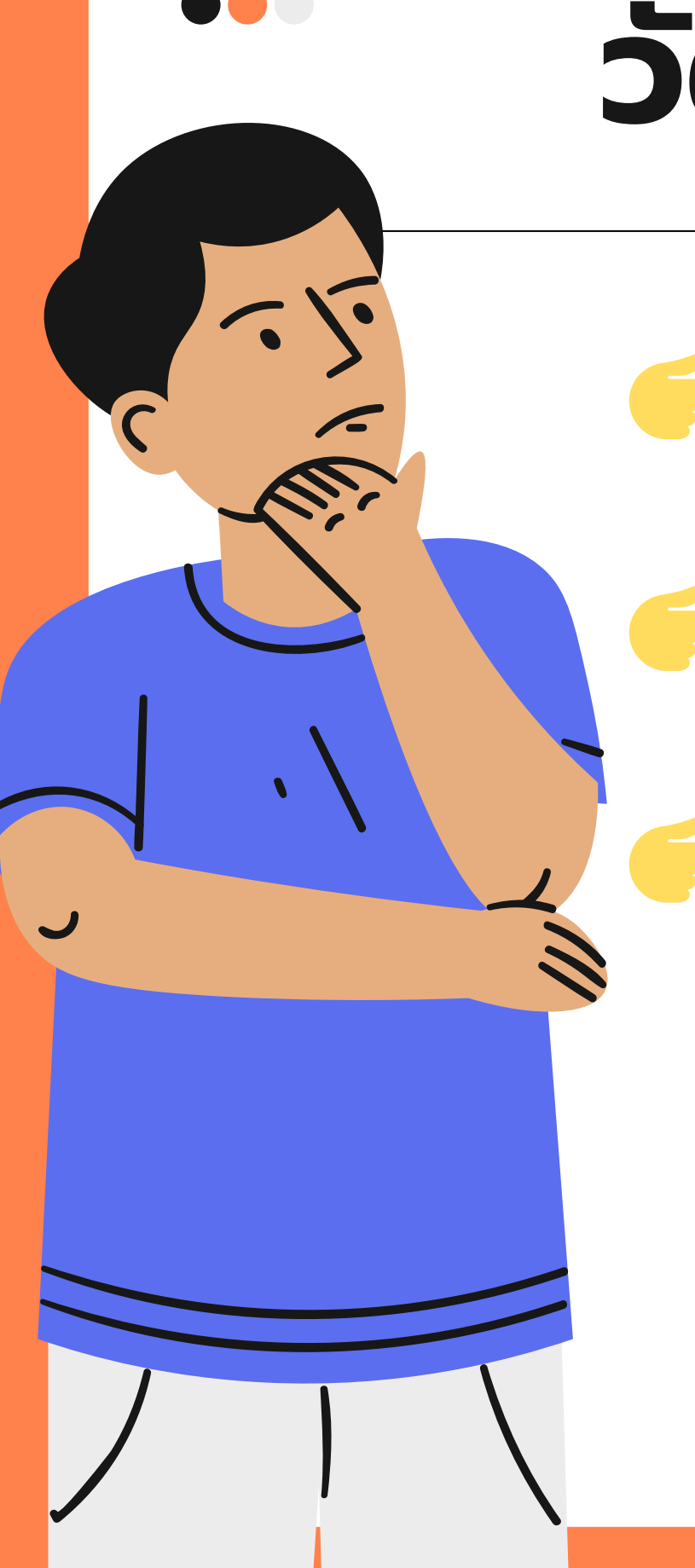

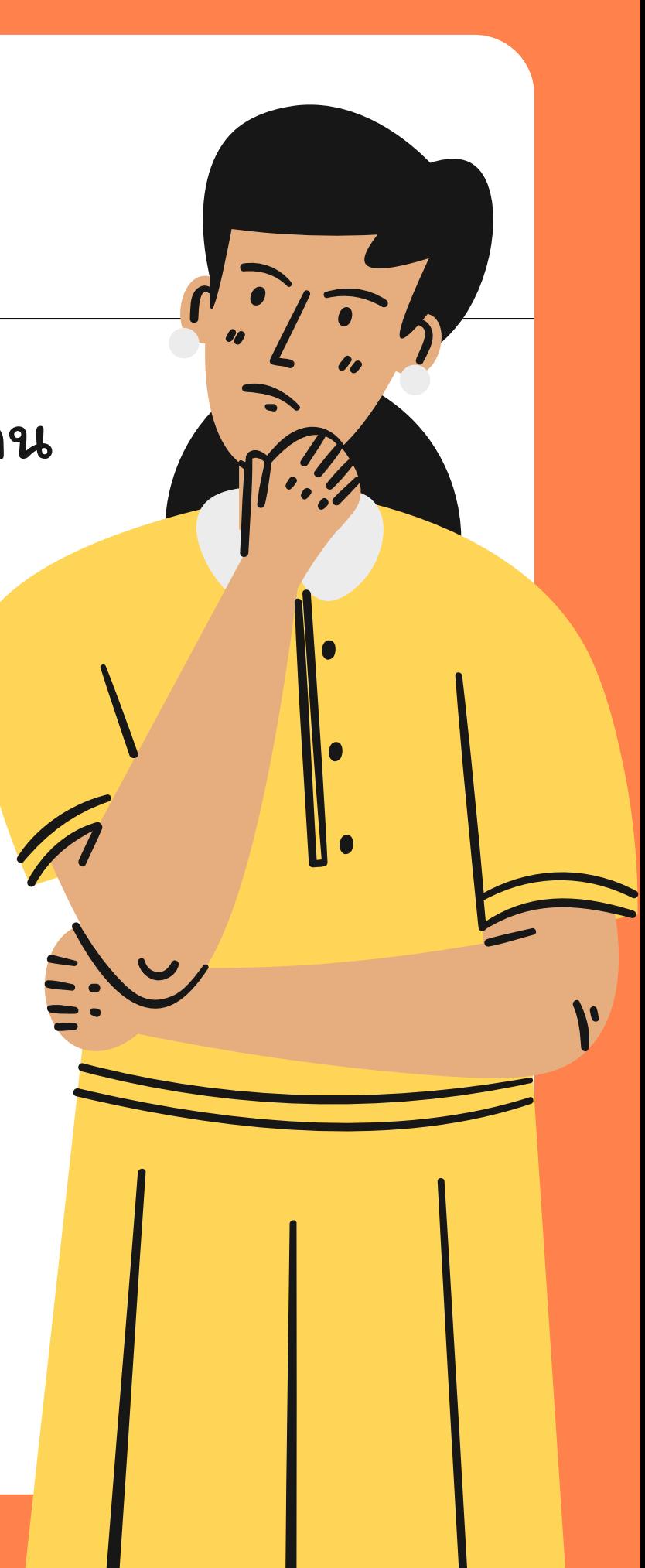

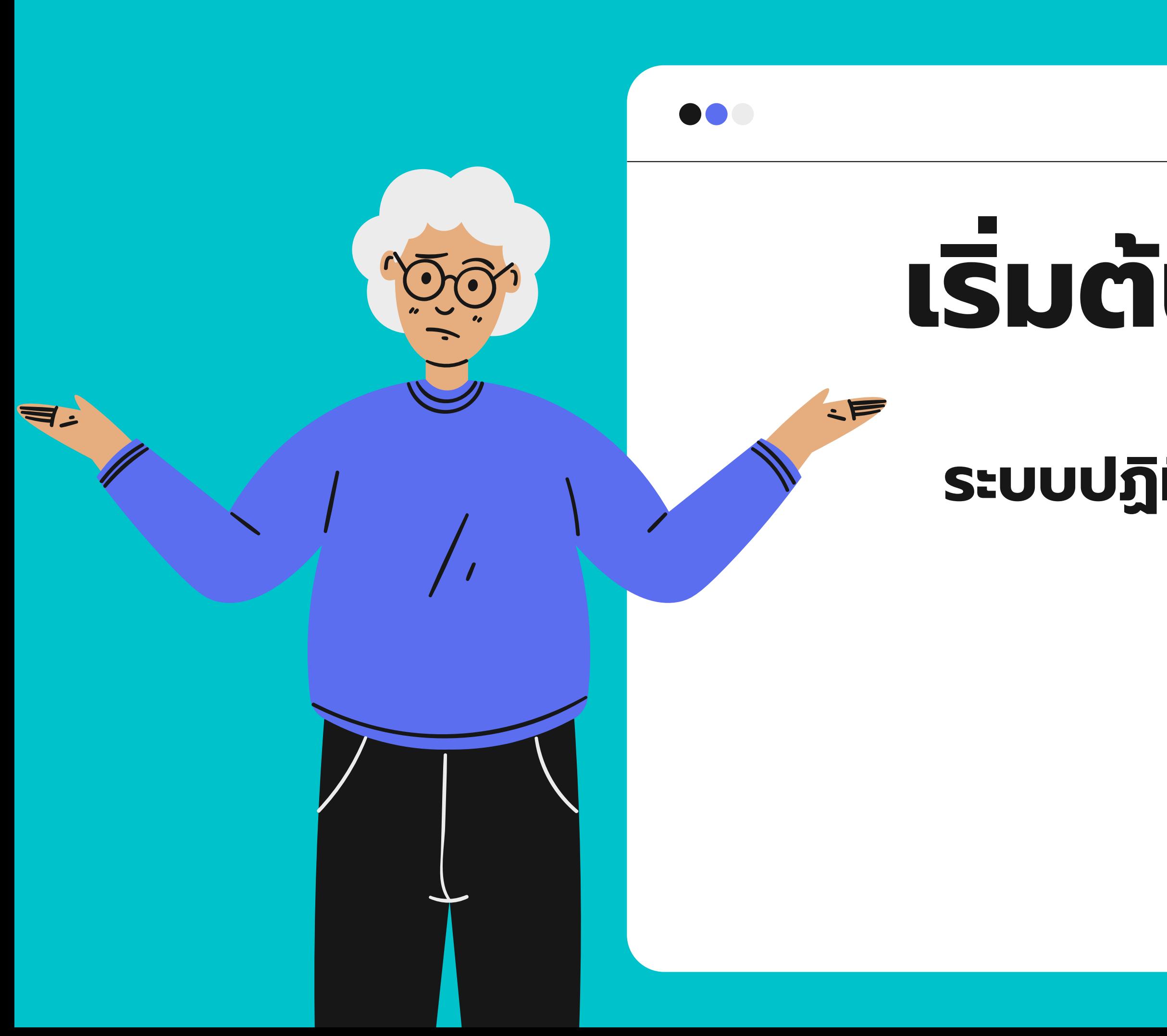

## **เริ่มต้นการใช้งาน**

### **ระบบปฏิทินกิจกรรมโครงการ**

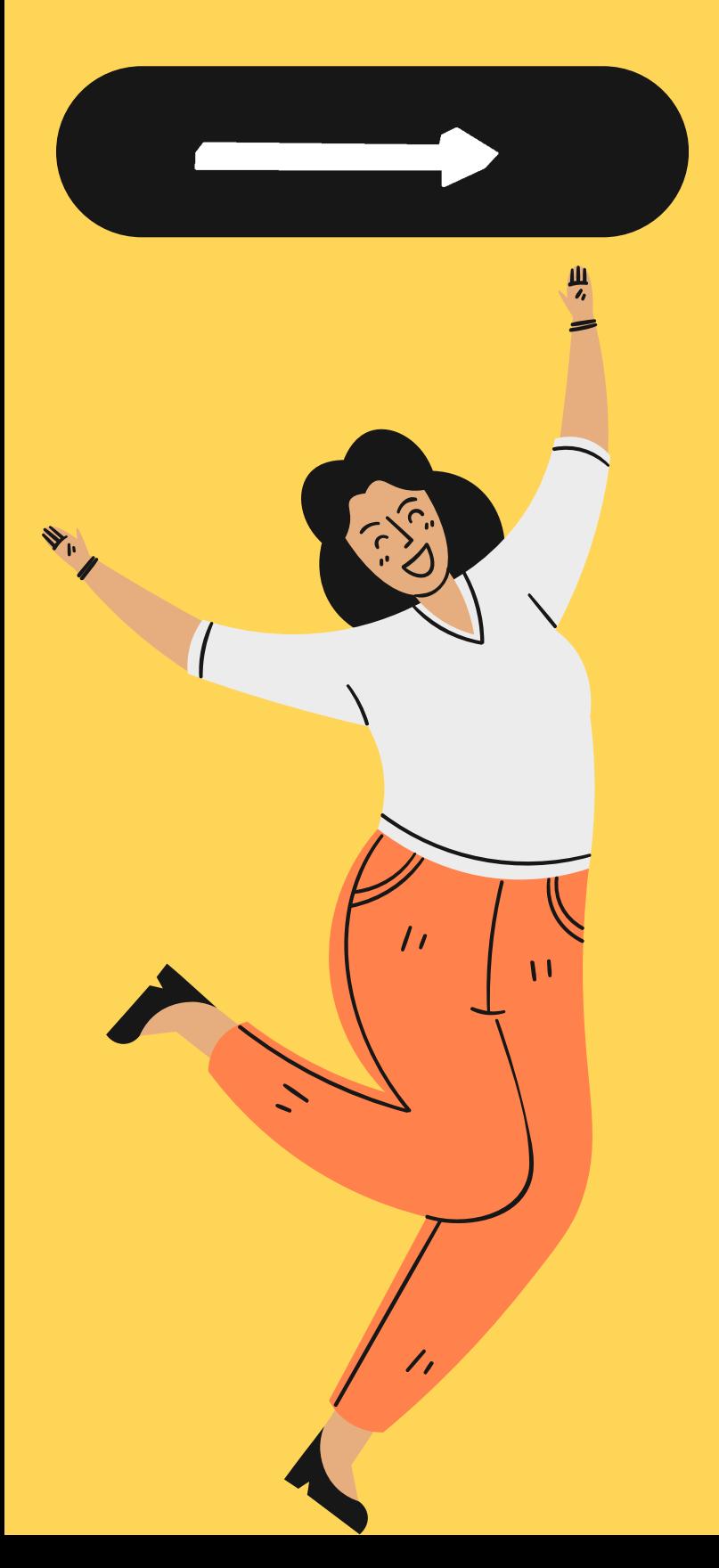

#### **สู่หน้าระบบ 1. เข้าระบบสารสนเทศเพื่อการจัดการคณะมนุษยศาสตร์ (<https://mis.human.nu.ac.th/index.php>)**

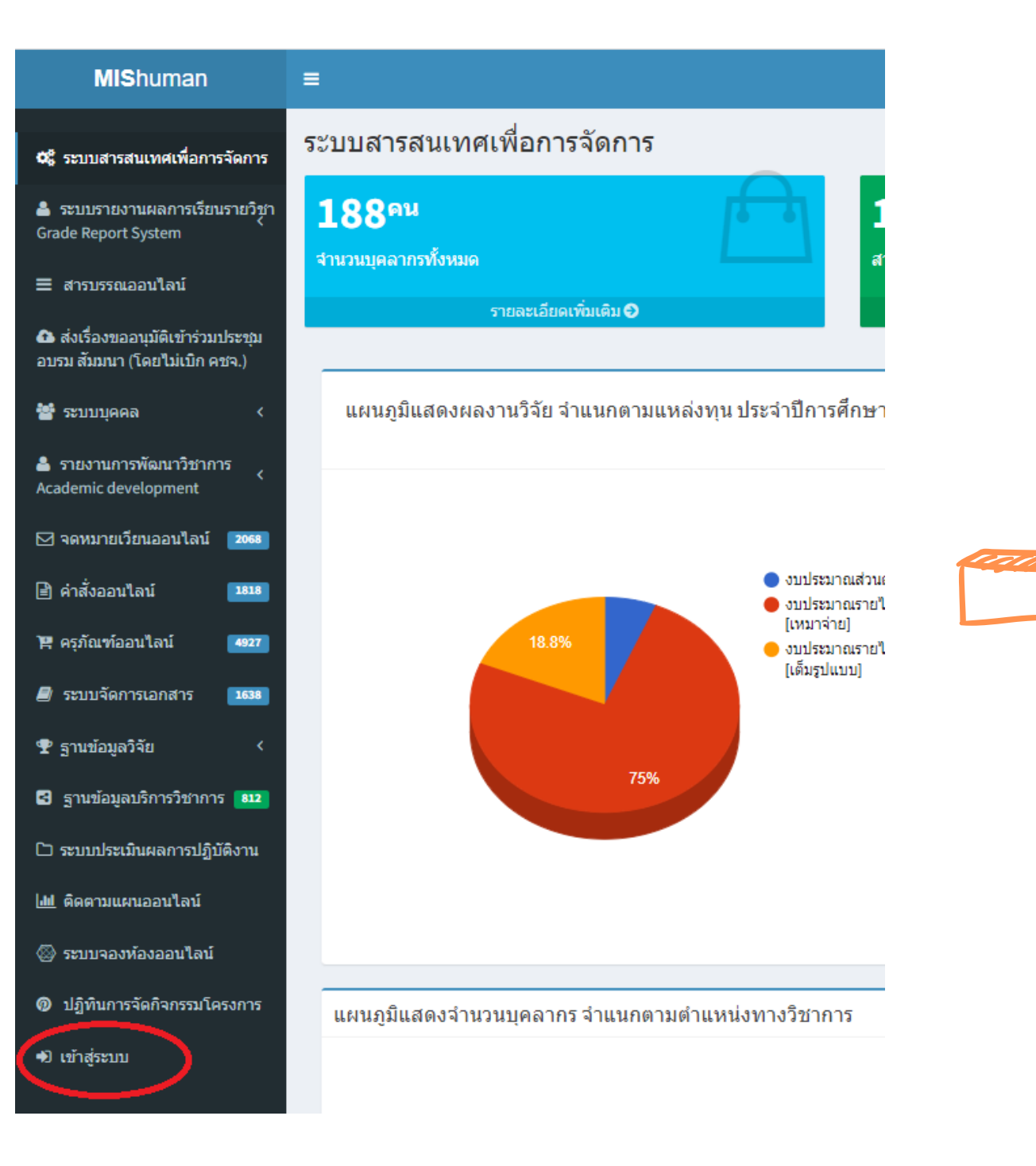

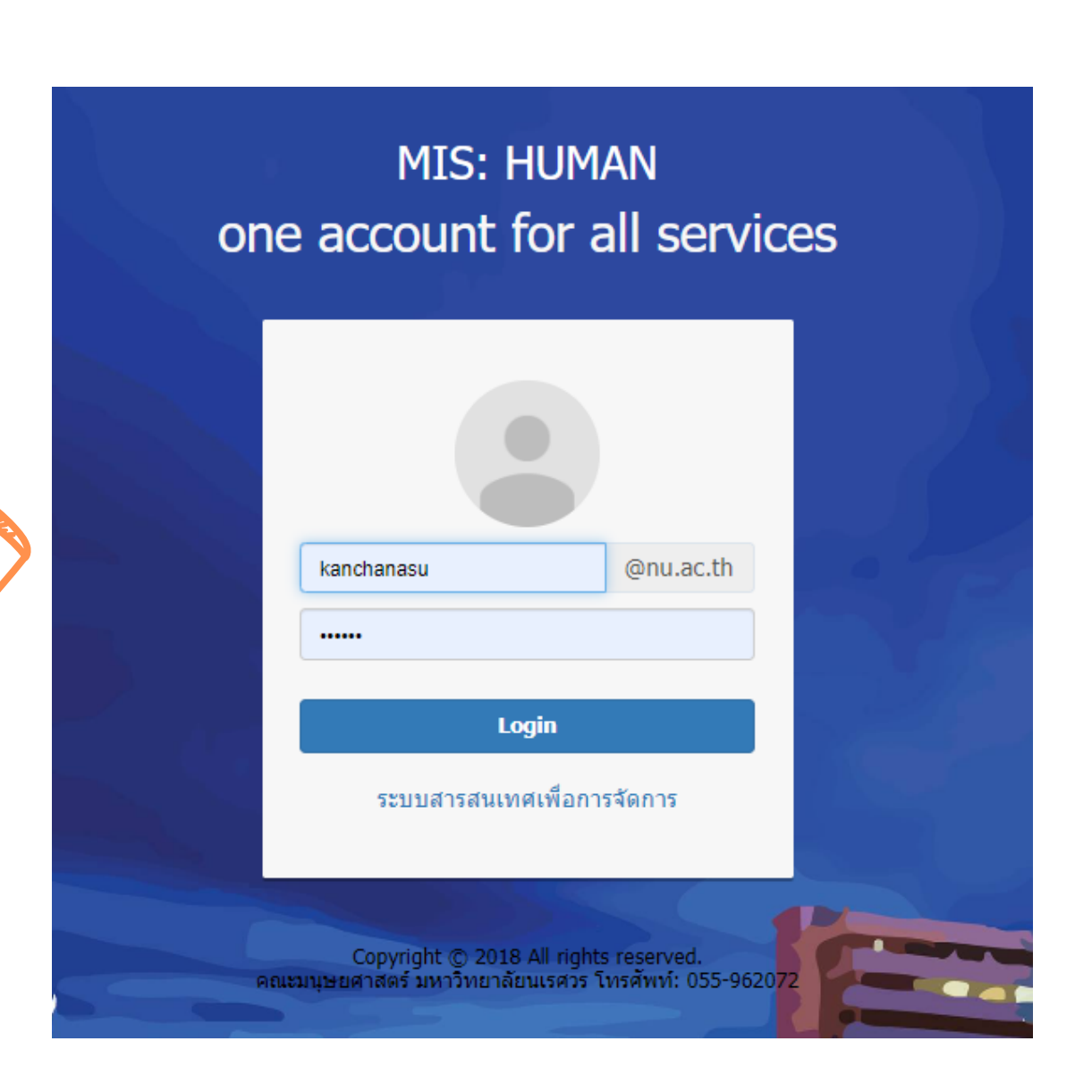

#### **2. ลงชื่อเข้าใช้ระบบ Username /Password**

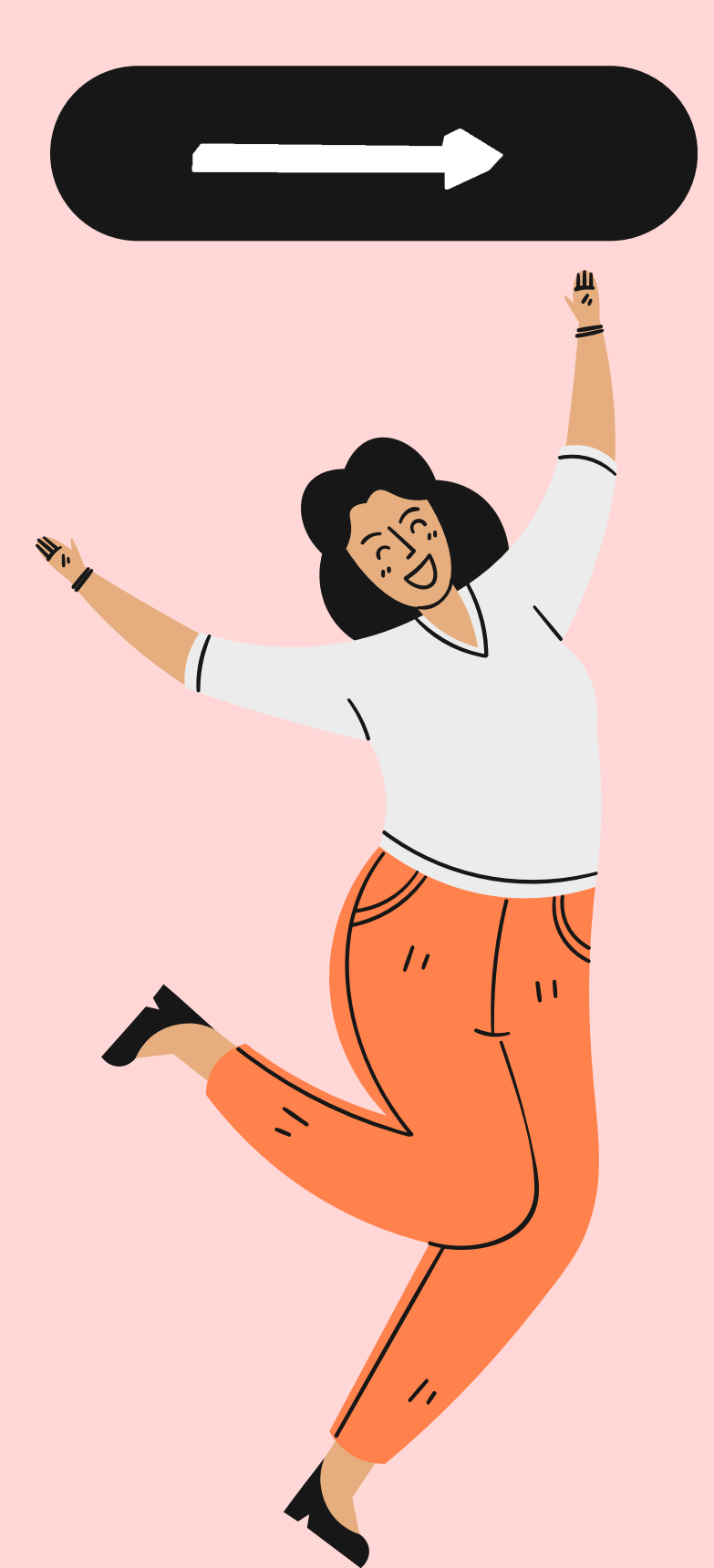

#### **สู่หน้าระบบ 3. เข้าสู่ระบบปฏิทินกิจกรรมโครงการ แล้วเลือกกดเมนู จองการจัดกิจกรรมโครงการ**

 $\boldsymbol{\circ}$ 

 $\Omega$ 

 $\bullet$ 

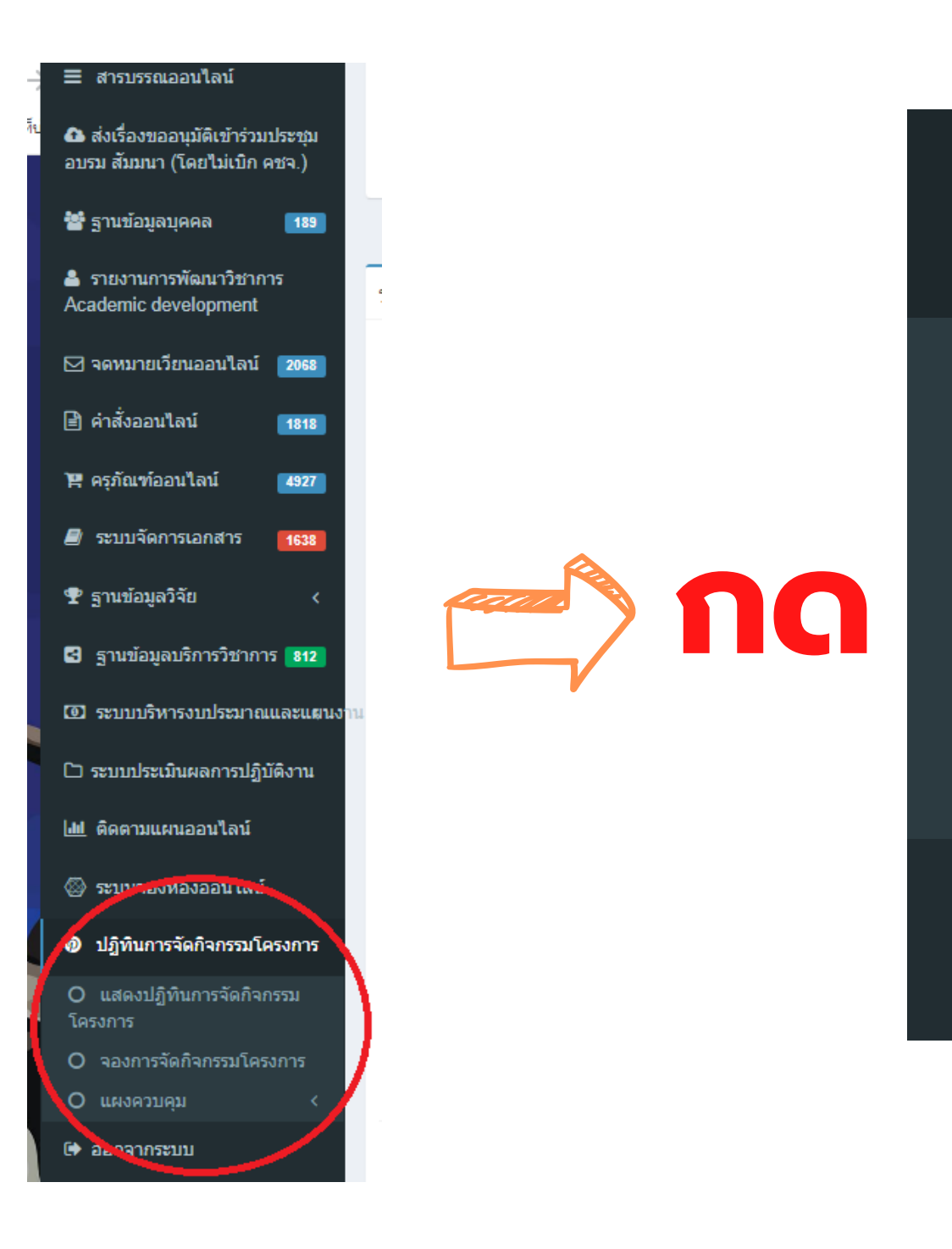

### ี่ ปฏิทินการจัดกิจกรรมโครงการ

- ี แสดงปฏิทินการจัดกิจกรรม  $\mathbf{O}$ โครงการ
- O จองการจัดกิจกรรมโครงการ

€

แผงควบคุม

#### ืออกจากระบบ

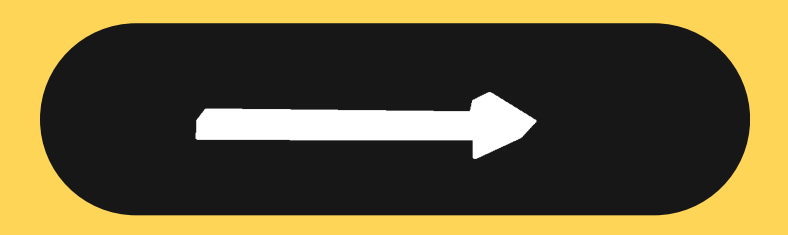

#### **สู่หน้าระบบ 4. ปรากฎหน้าต่าง จองการจัดกิจกรรมโครงการ ดำ เนินกรอกข้อมูลลงในระบบ ดังนี้**

#### **ข้อปฏิบัติในการกรอกข้อมูล**

1. ก่อนจองการจัดกิจกรรมโครงการ ควรดู กลุ่มเป้าหมายในหน้าแสดงปฏิทินการจัด กิจกรรมโครงการ โดยแต่ละกลุ่มเป้าหมาย จะแบ่งแยกสัญลักษณ์ตามสี

2. การจองการจัดกิจกรรมโครงการ จะ ้ต้องใส่ชื่อผู้รับผิดชอบทุกครั้งที่จอง ระบบ จึงจะบันทึก

3. ถ้ามีผู้จองการจัดกิจกรรมโครงการกับ กลุ่มเป้าหมายนั้นแล้ว แต่กดยกเลิกการจัด กิจกรรมโครงการ การจองการจัดกิจกรรม โครงการกับกลุ่มเป้าหมายนั้น สามารถจอง ต่อได้

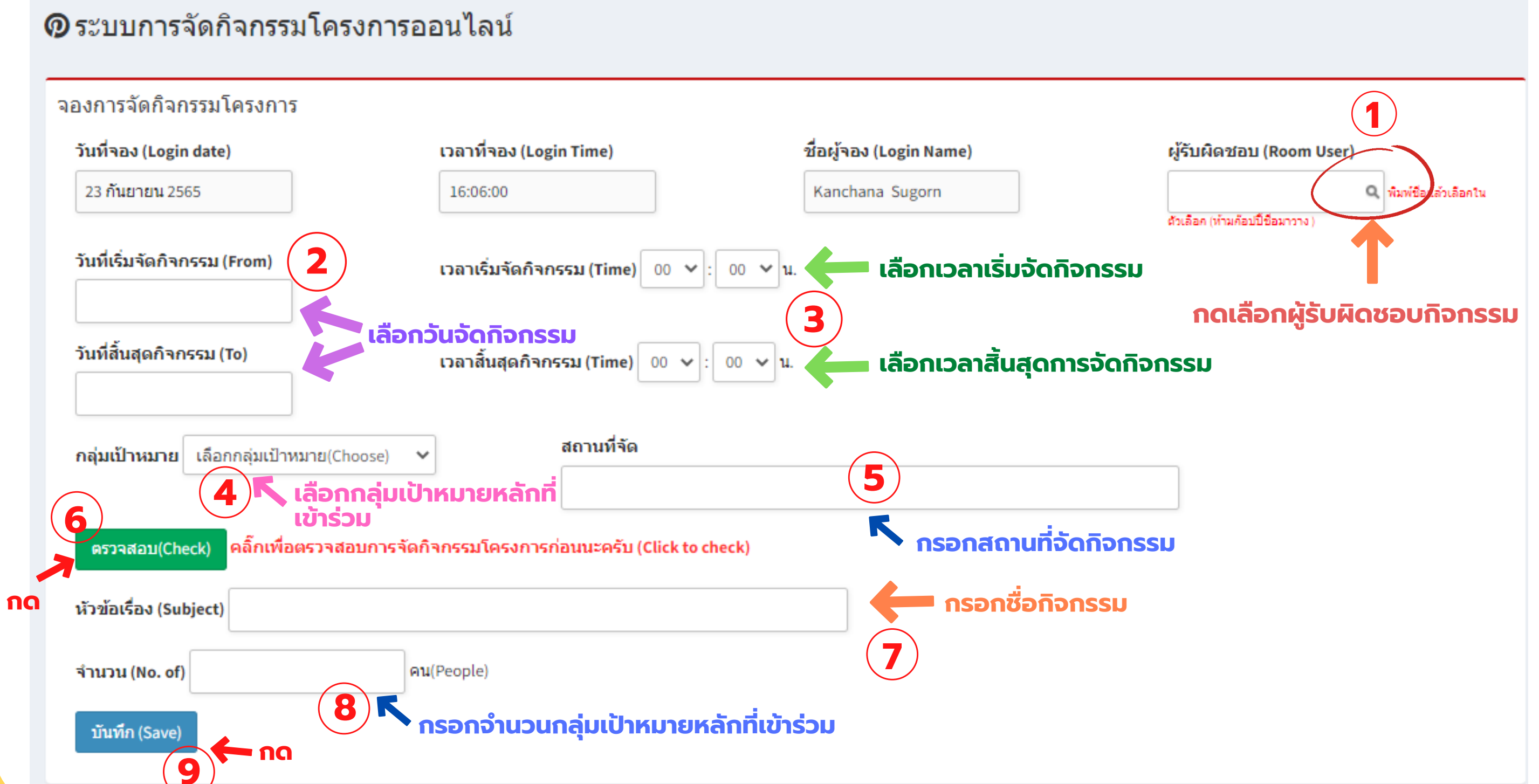

### **การเข้า สู่หน้าระบบ 5. ปรากฎหน้าต่าง จองการจัดกิจกรรมโครงการ**

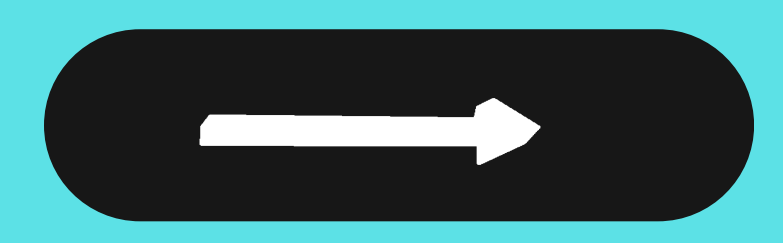

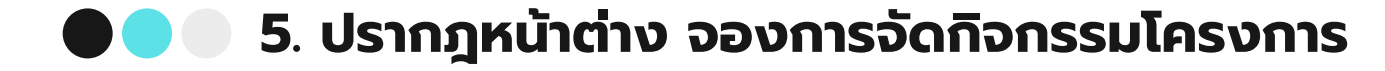

จองการจัดกิจกรรมโครงการ (ของตนเอง) My reservation

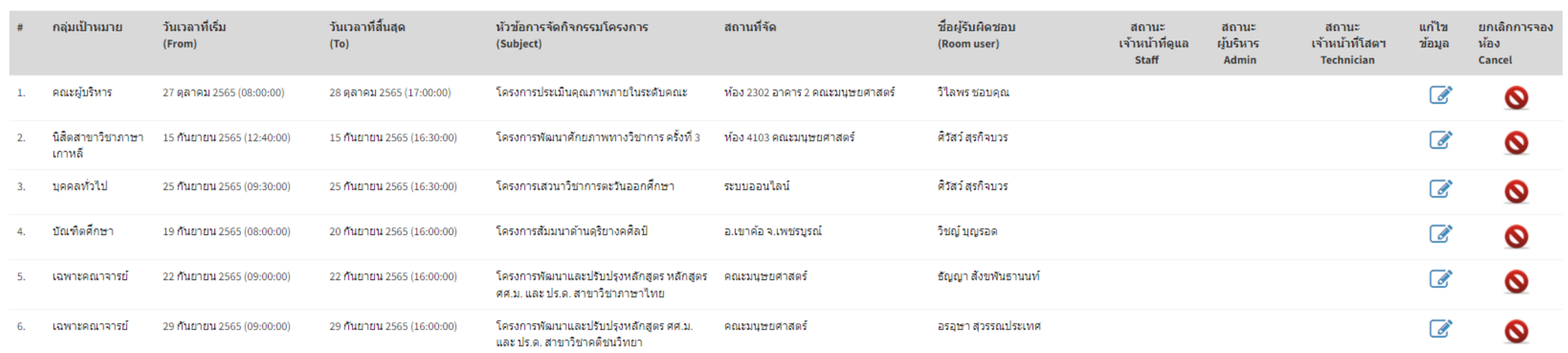

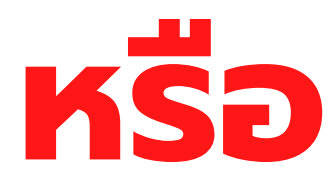

#### **สู่หน้าระบบ 6. เมื่อบันทึกแล้ว เลือก แสดงปฏิทินการจัดกิจกรรมโครงการ**

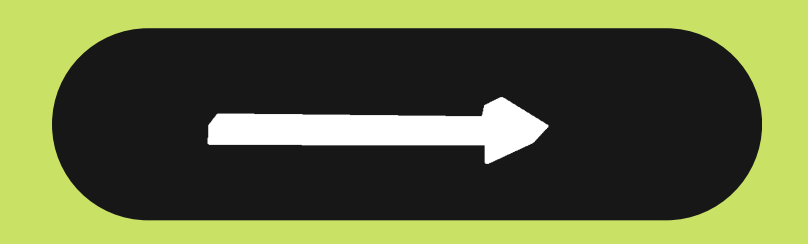

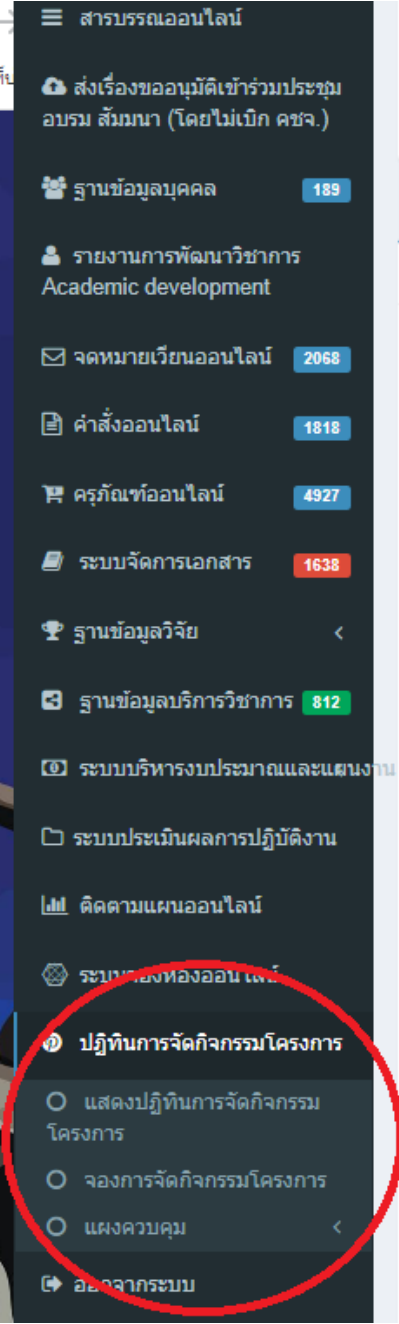

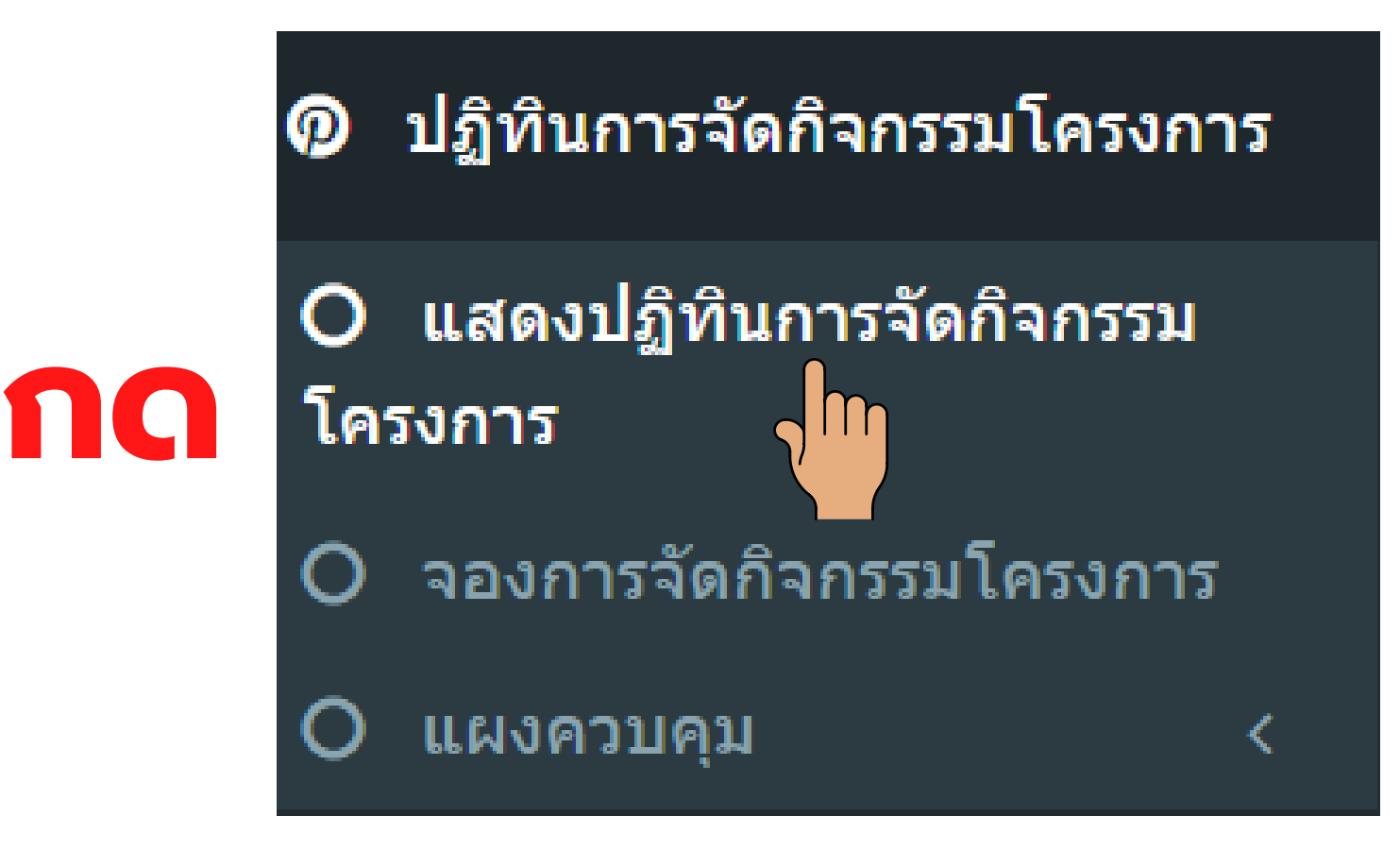

### **สู่หน้าระบบ 7. จะปรากฏหน้าต่าง การจัดกิจกรรมในภาพรวมของคณะในแต่ละเดือน**

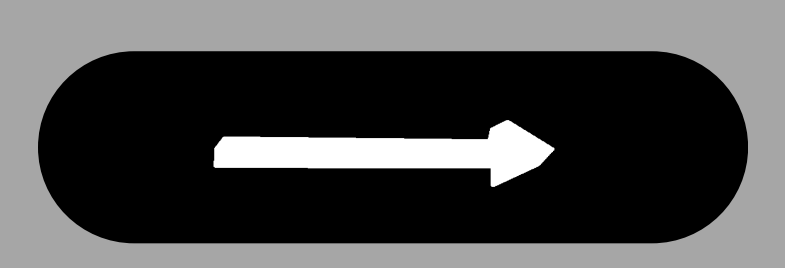

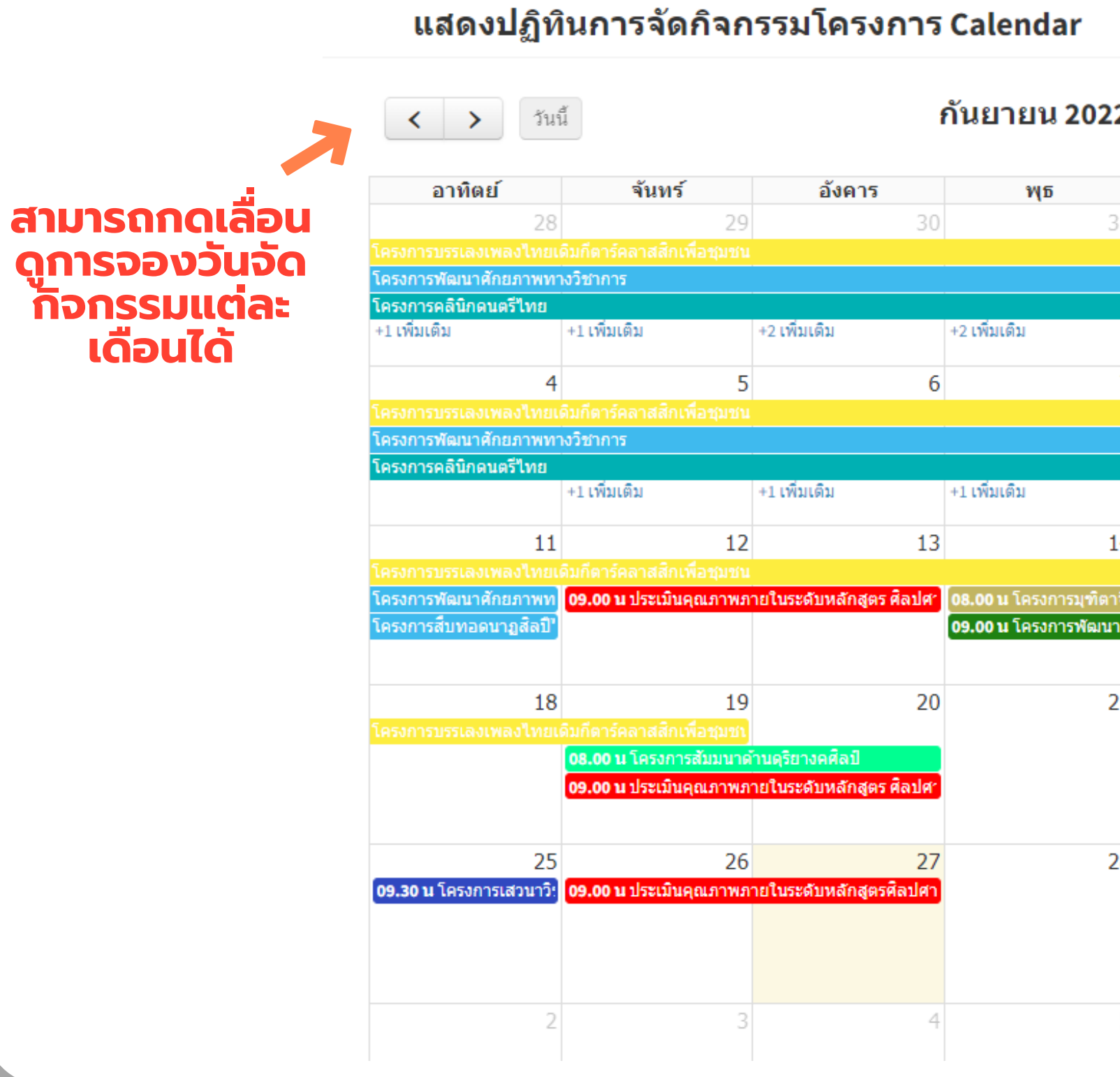

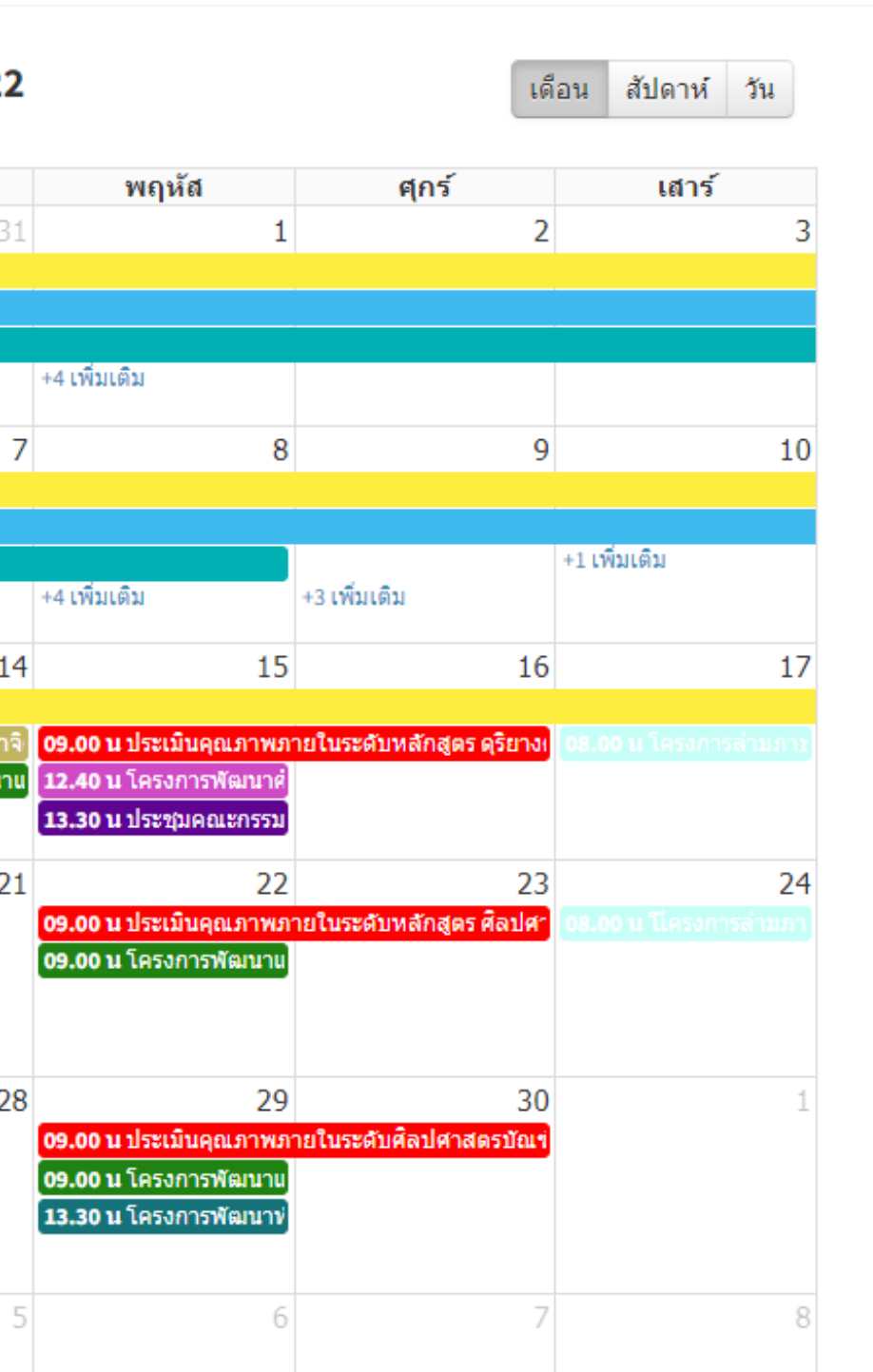

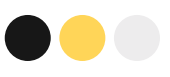

## **คุณเข้าใจวิธี ดำ เนินการแล้ว**

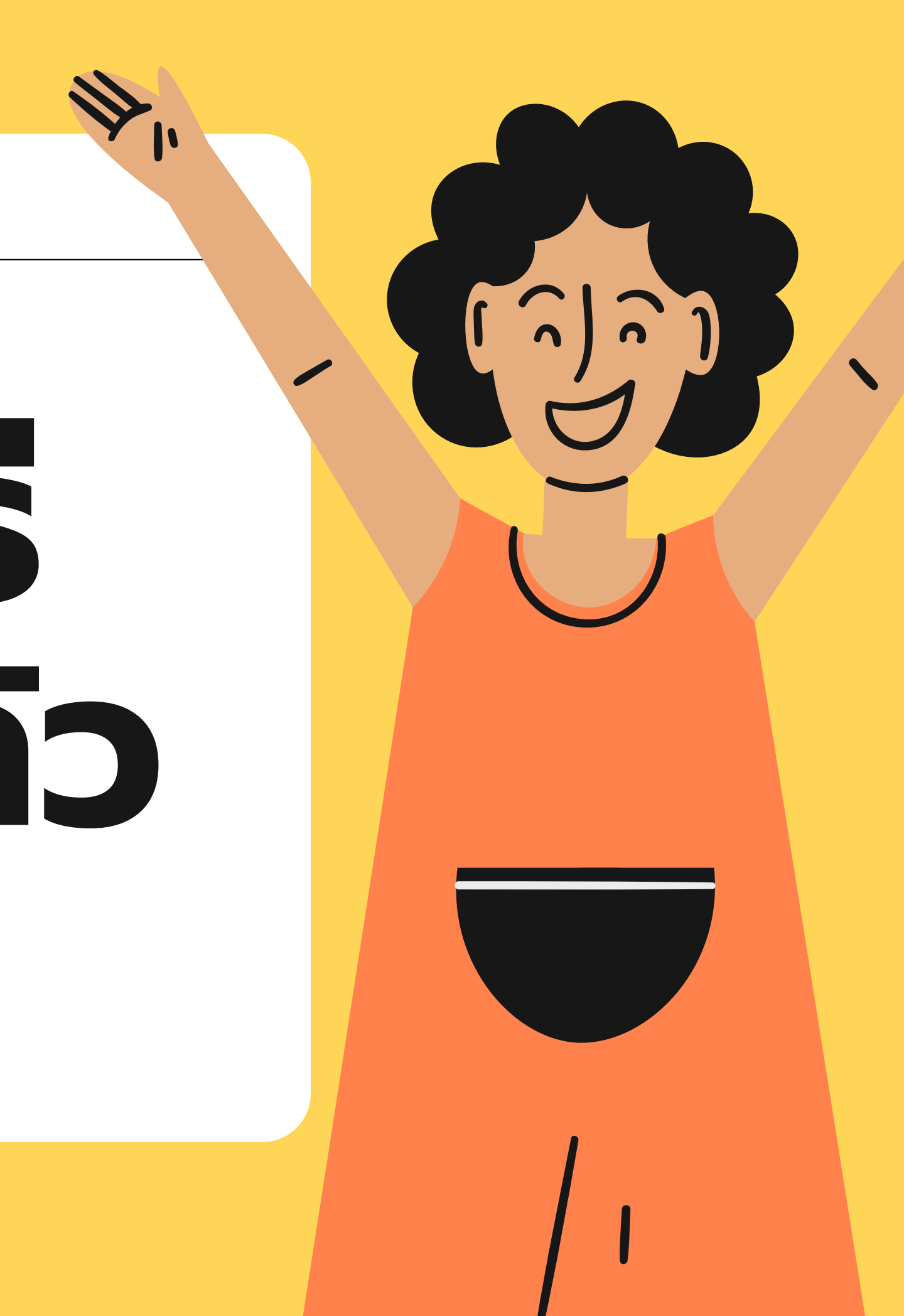